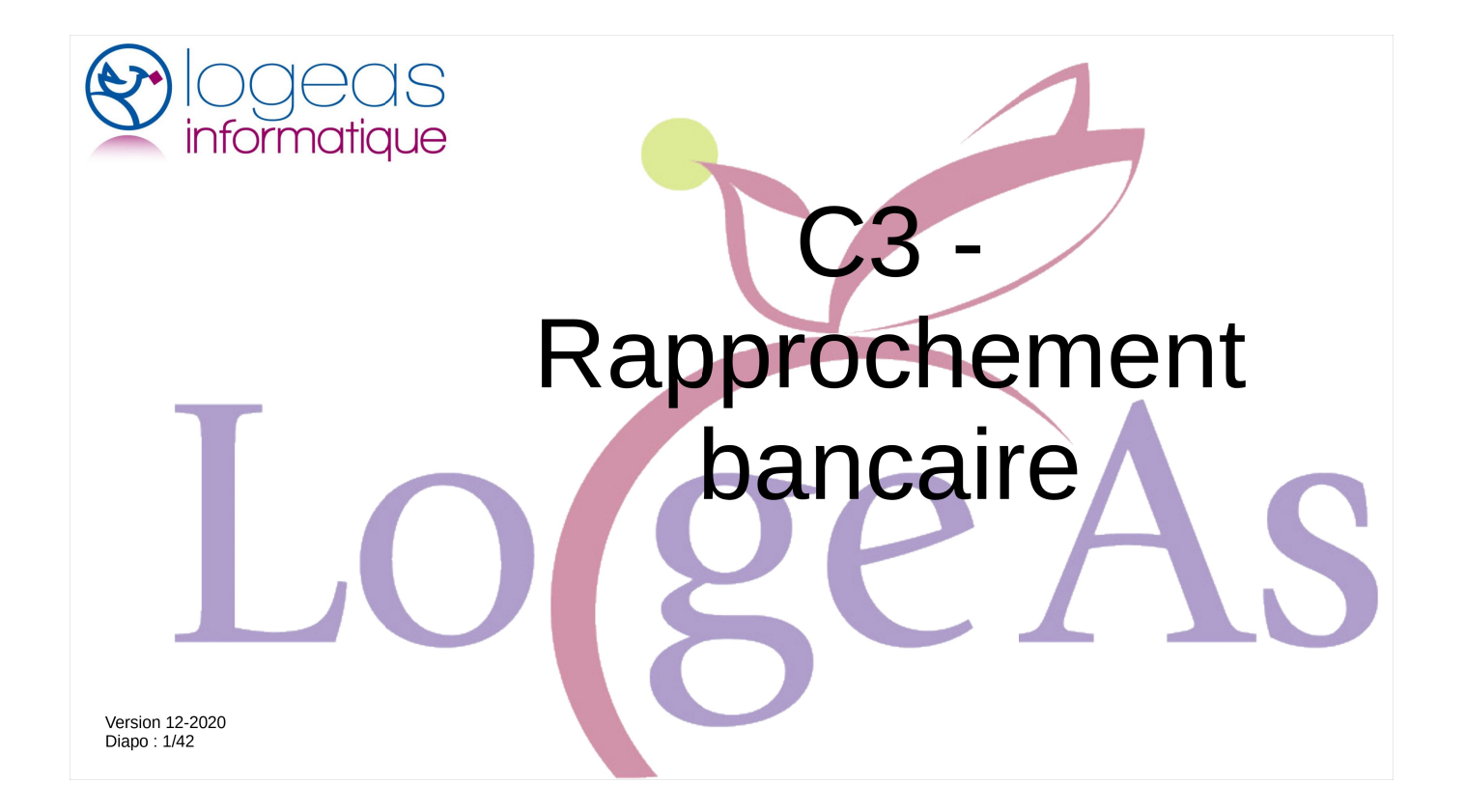

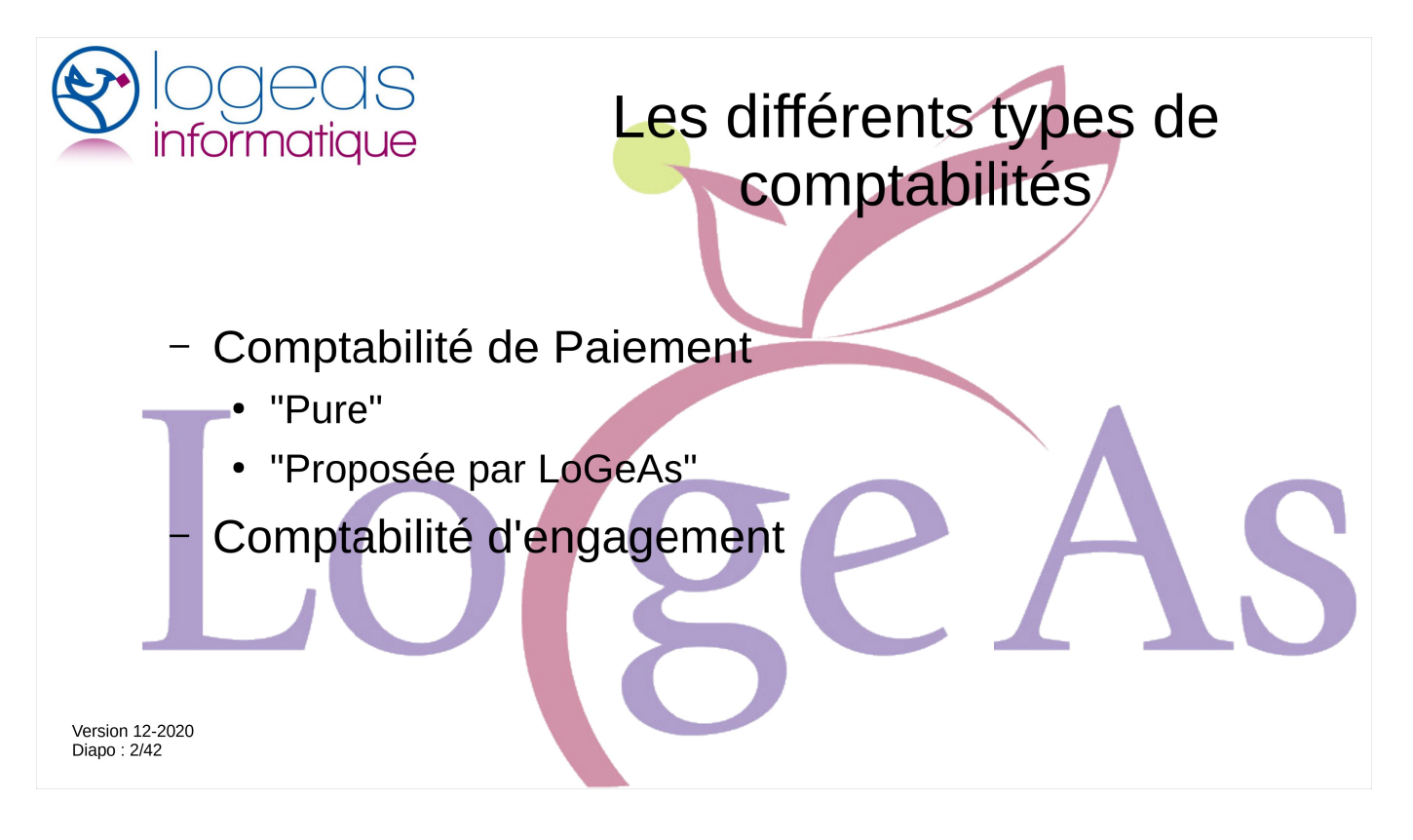

Il existe principalement deux modes de comptabilité. Si le problème du choix ne se pose pas pour les entreprises qui sont obligatoirement en comptabilité d'engagement, les associations et organisations assimilées peuvent parfois hésiter entre les deux. Je vous invite à vous reporter au texte de vos instances pour en savoir plus ou à suivre l'un des modules

« C1 - Types de comptabilités et leurs plans comptables»

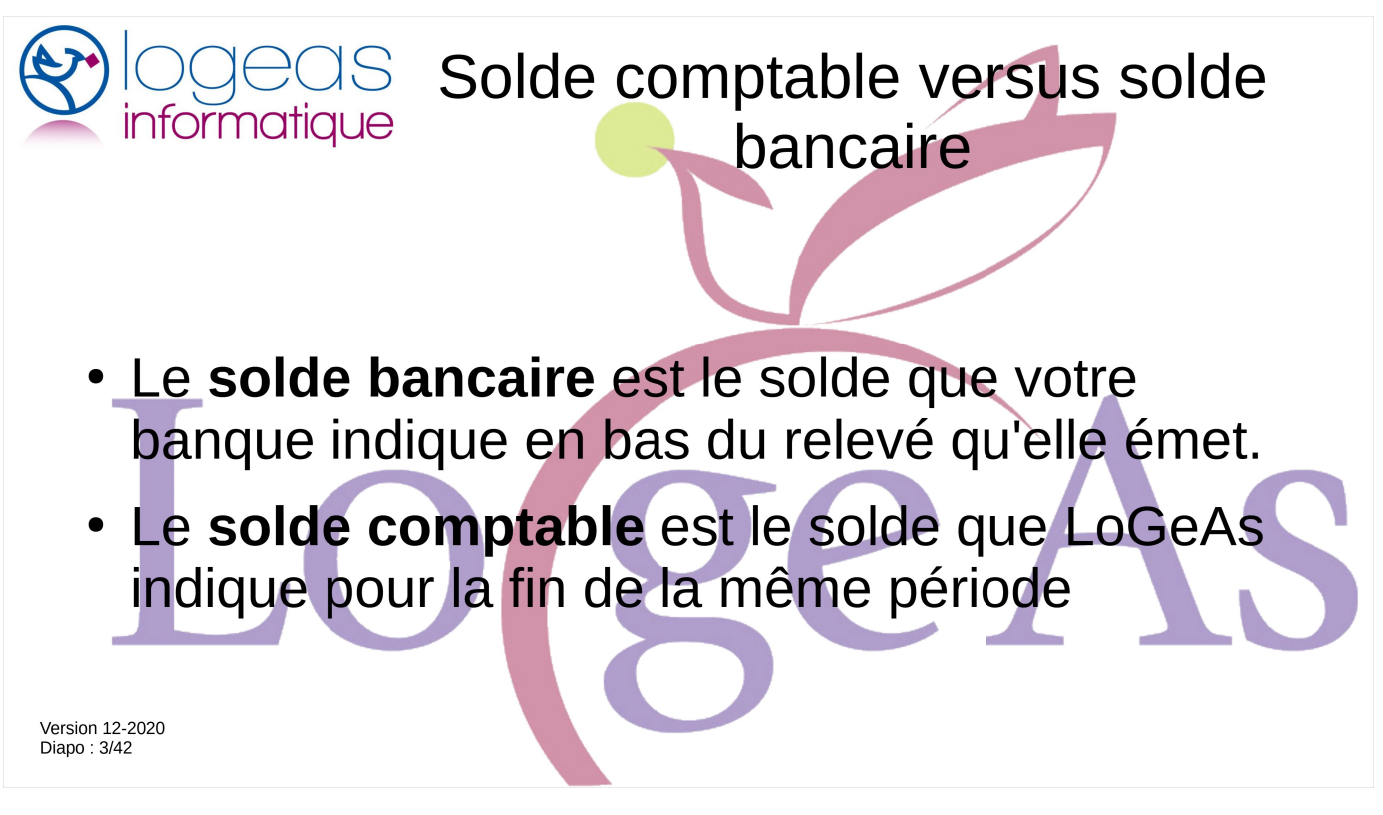

Avant d'aller plus loin, reprécisons trois notions qui vont nous suivre tout au long de cette formation.

Le solde bancaire est le solde que votre banque indique en bas du relevé qu'elle émet. Le solde comptable est le solde que votre logiciel de comptabilité indique pour la fin de la même période

Le but du rapprochement bancaire est donc de justifier cet écart.

En d'autres termes, l'idée est de se servir des deux comptabilités (celle que réalise la banque et la vôtre) pour « s'auto-vérifier ».

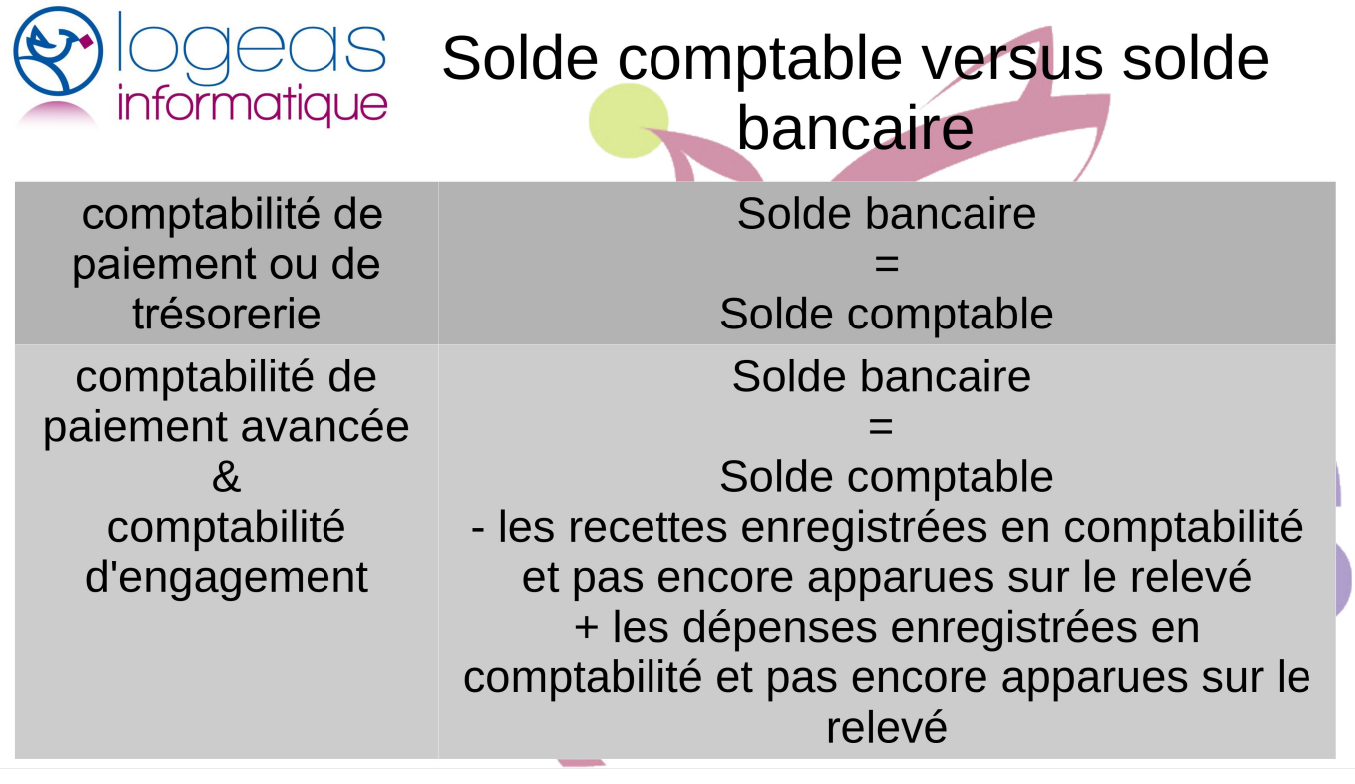

Si on fait de la « vraie » comptabilité de paiement, aussi appelée de trésorerie, le rapprochement bancaire n'a pas vraiment de sens dans la mesure où la saisie se fait à partir du relevé de banque et non à partir des pièces.

Nous vous invitons à ne pas procéder ainsi, car ce peut être source d'oubli, mais plutôt de faire la saisie à partir des pièces comptables au moment où vous constatez la recette ou quand vous faites la dépense. Dans ce cas, il y aura un écart entre la dépense que connaît LoGeAs, par exemple un chèque à un plombier que vous avez envoyé, mais que la banque ne connaît pas puisque qu'il traîne encore sur son bureau.

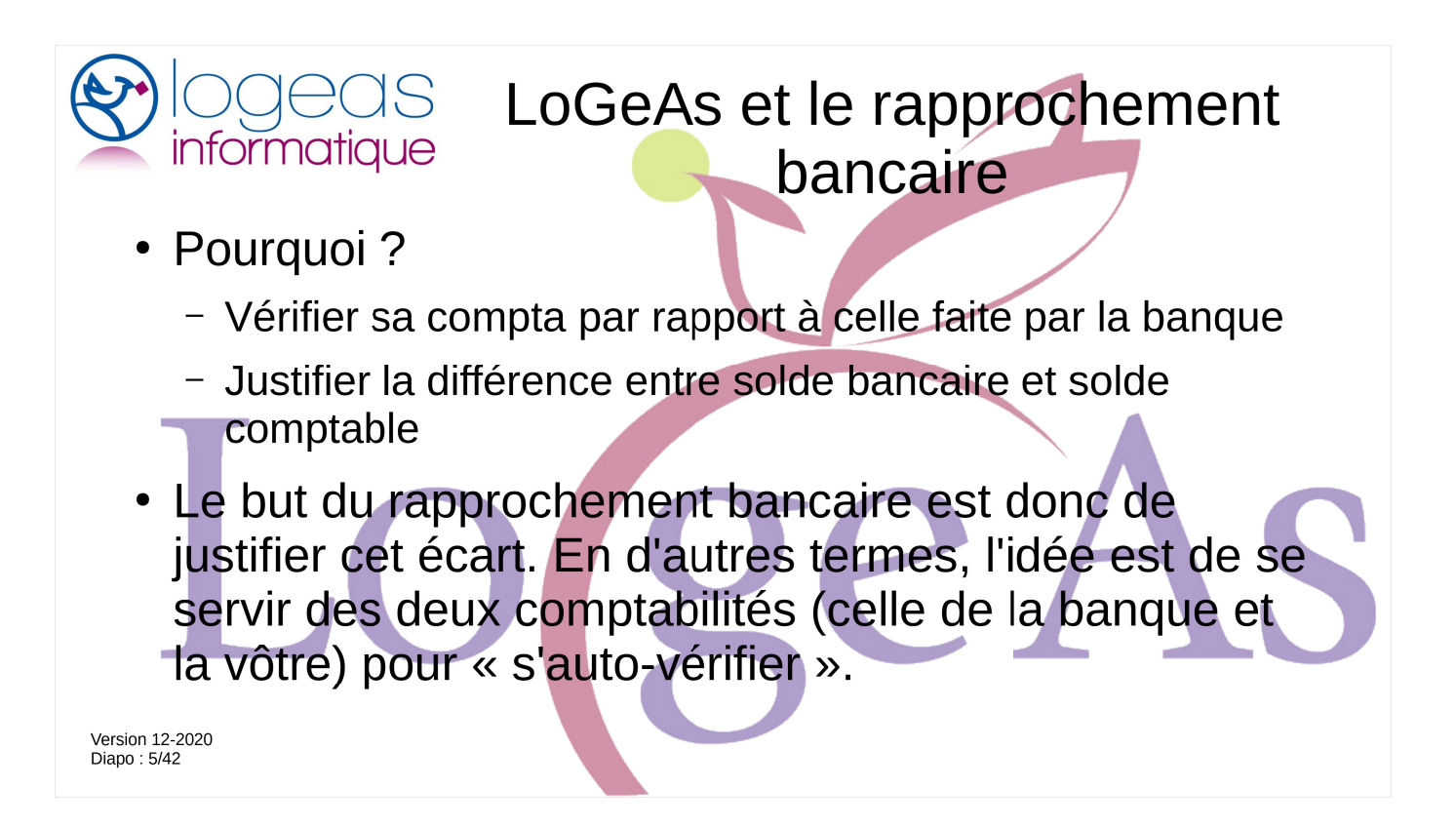

En résumé, le rapprochement bancaire est un donc un contrôle, réalisé par le trésorier dans le but de vérifier la concordance des deux comptes (compte de la comptabilité et extrait de compte) et le cas échéant de justifier les différences entre les soldes.

Le rapprochement bancaire consiste à associer (pointer) les opérations déjà enregistrées dans la comptabilité (LoGeAs) et à la banque pour faire apparaître des écritures isolées, c'est-à-dire enregistrées uniquement par la banque ou par le trésorier.

Ce rapprochement est bien sûr facilité par les outils mis à disposition dans LoGeAs, nous y reviendrons plus tard.

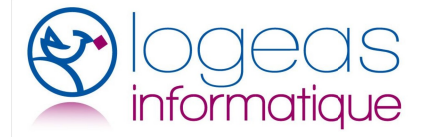

## Enjeux du rapprochement bancaire

Détecter :

- · des oublis d'enregistrements,
- · des agios, frais bancaires, que nous découvrons Sur l'extrait de compte,
- · des erreurs lors des enregistrements comptables,

· des décalages de certaines opérations enregistrées par le trésorier d'abord et que la Version 12-20 banque enregistre après, ou inversement.

L'ensemble de ces opérations permet de détecter des erreurs lors des enregistrements comme un oubli ou des erreurs commises, généralement par le trésorier, mais aussi parfois par la banque (chèque perdu par exemple).

En travaillant sur la différence entre le relevé et la comptabilité, il est ainsi possible de détecter :

- des oublis d'enregistrements,
- des agios, frais bancaires, que nous découvrons sur l'extrait de compte,
- des erreurs lors des enregistrements comptables,
- des décalages de certaines opérations entrées par le trésorier d'abord et que la banque enregistrera ultérieurement, ou inversement. L'opération comptable peut apparaître le mois suivant sur le relevé bancaire.

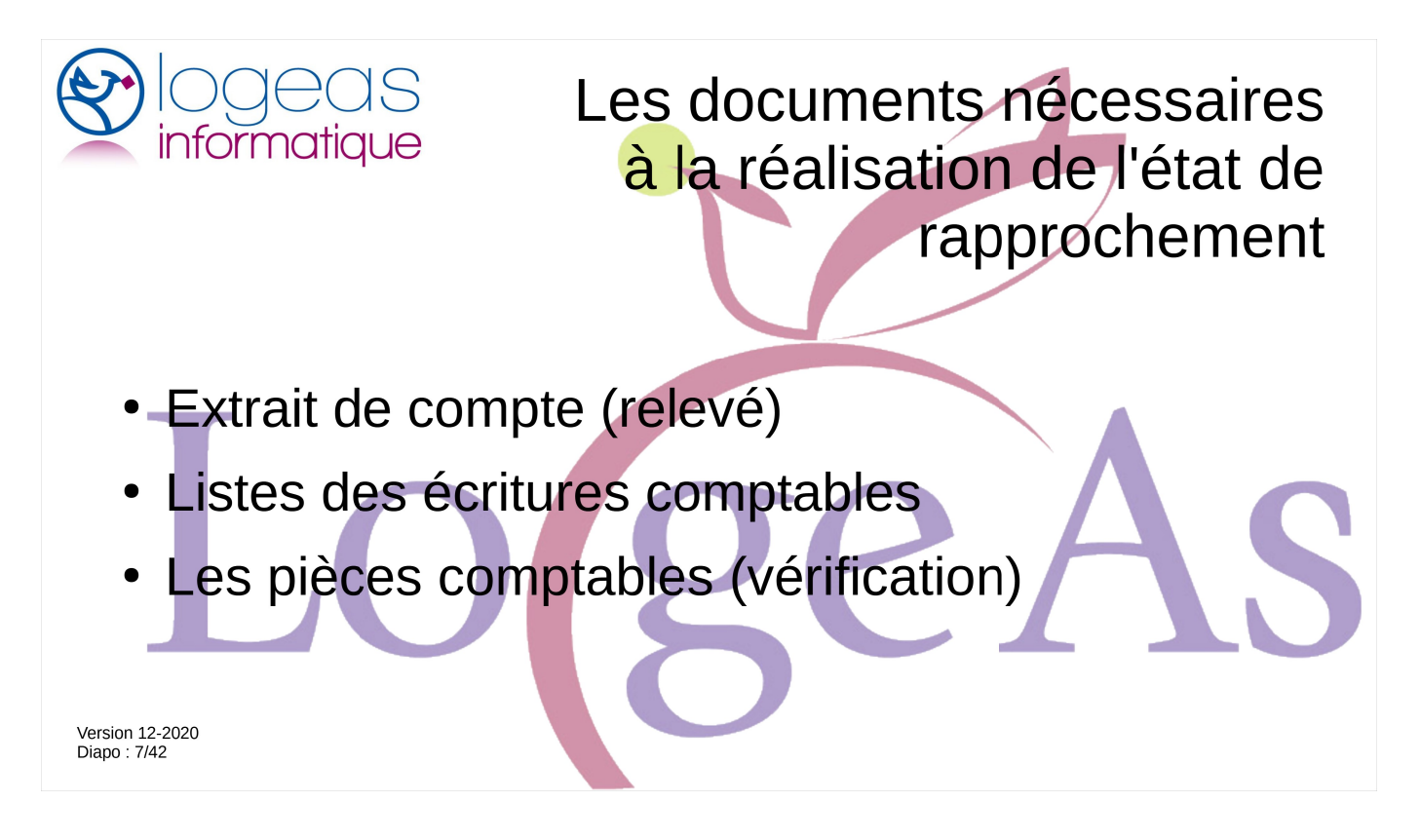

Pour faire notre rapprochement bancaire nous avons besoin d'un certain nombre de documents :

- l'extrait de compte reçu de la banque (appelé le relevé bancaire), on évitera de travailler à partir de relevé parcellaire (par exemple issu d'un extrait d'Internet), car il peut arriver que des opérations soient enregistrées par la banque avec une date antérieure à la période.
- le compte de banque (extrait du grand livre par exemple) et le dernier état de rapprochement bancaire. Dans LoGeAs nous utiliserons directement une version électronique des écritures.
- les pièces comptables si on doit vérifier une information

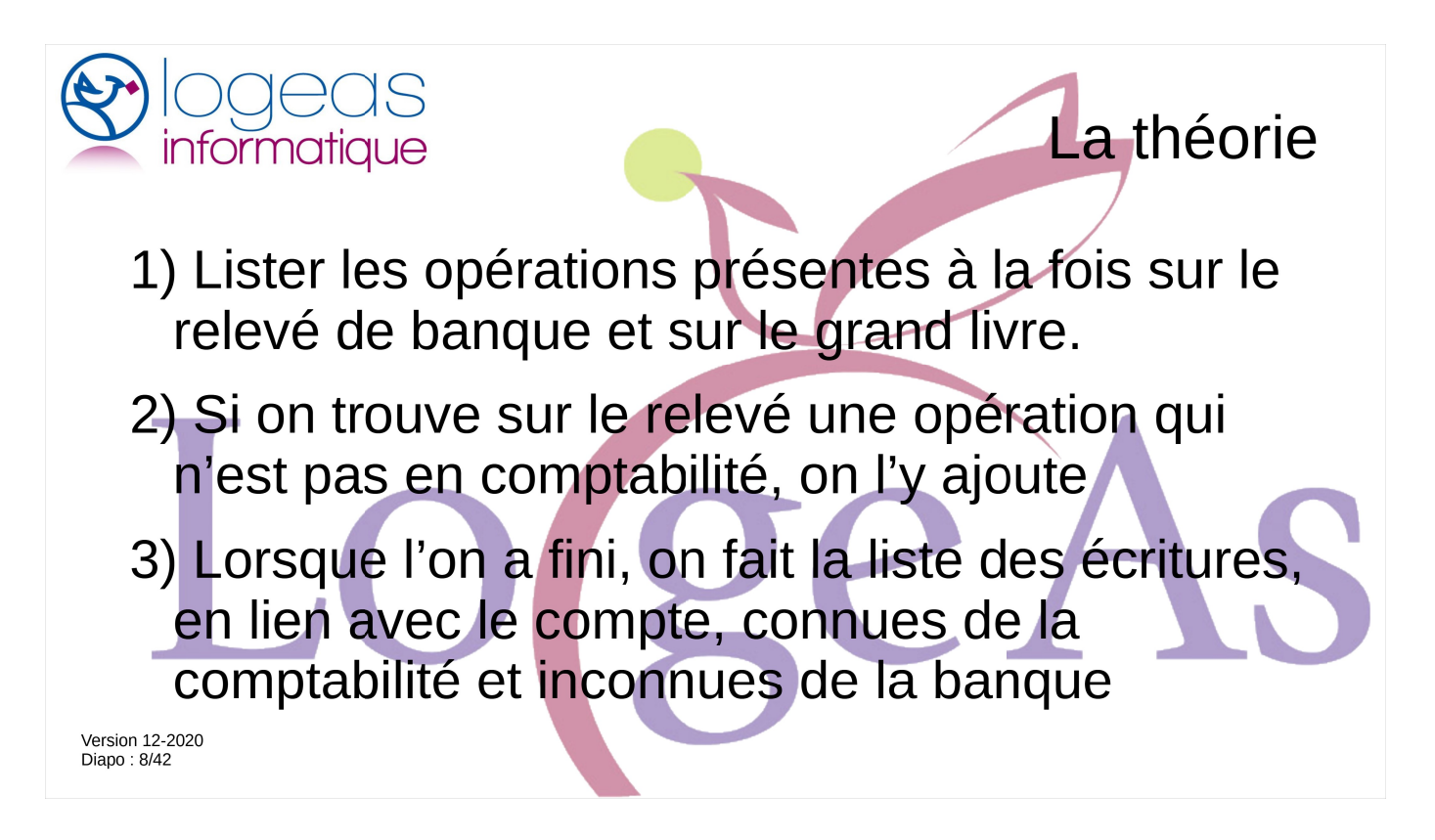

Même si nous ne vous engageons pas à faire votre rapprochement à la main, il est intéressant d'en voir le déroulement, car cela permet par la suite de mieux comprendre la cheminement dans LoGeAS.

La première étape consiste à lister les opérations présentes à la fois sur le relevé de banque et sur le grand livre.

Ainsi on peut mettre en évidence celles qu'on aurait dû saisir (par exemple les frais bancaires), car elles figurent sur le relevé et de les saisir.

A la fin de cette phase, toutes les écritures du relevé doivent être entrées dans la comptabilité.

On fait alors la liste des écritures, en lien avec le compte, connues de la comptabilité mais qui ne sont pas connues de la banque.

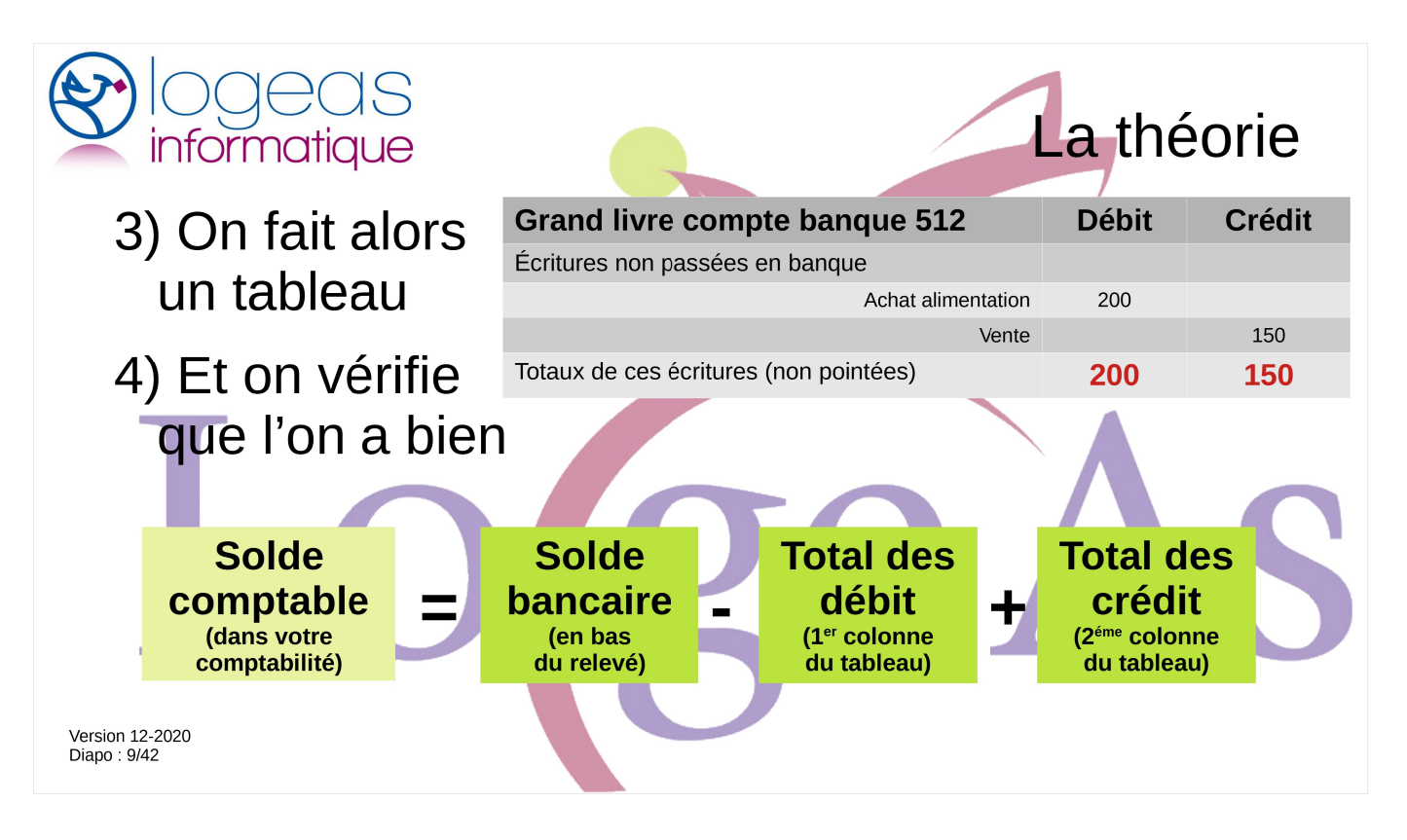

et on fait un tableau, pour comptabiliser facilement l'ensemble des débits/dépenses non passés en banque et de même pour les crédits/recettes.

On connaît donc à cette étape :

- Le solde comptable (dans notre comptabilité)
- Le solde bancaire (en bas de notre dernier relevé)
- Le total des dépenses non connues de la banque
- Le total des recettes non connues de la banque

Pour que le rapprochement bancaire soit bon on doit avoir :

Solde comptable = Solde bancaire -

Total des dépenses + Total des recettes

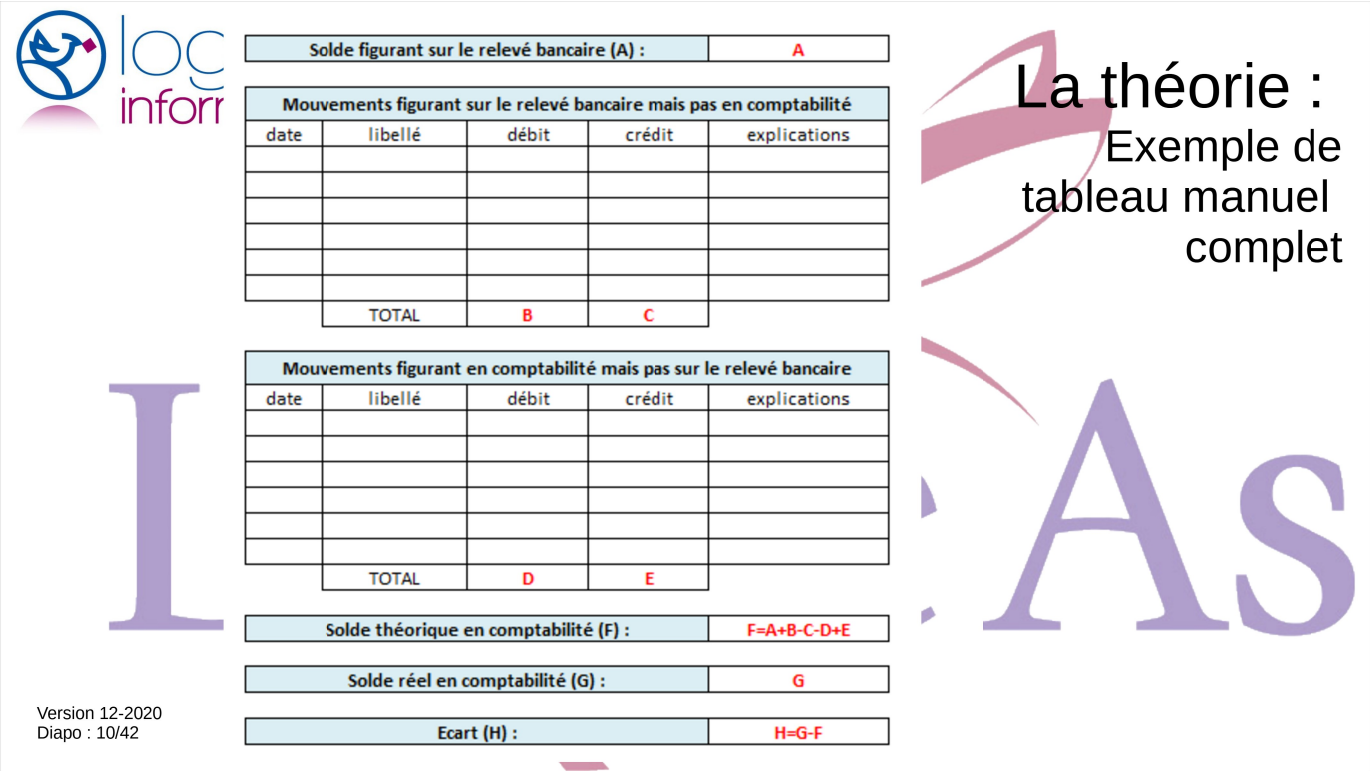

Voici juste pour mémoire, ce que devrait être un tableau de rapprochement bancaire « manuel ».

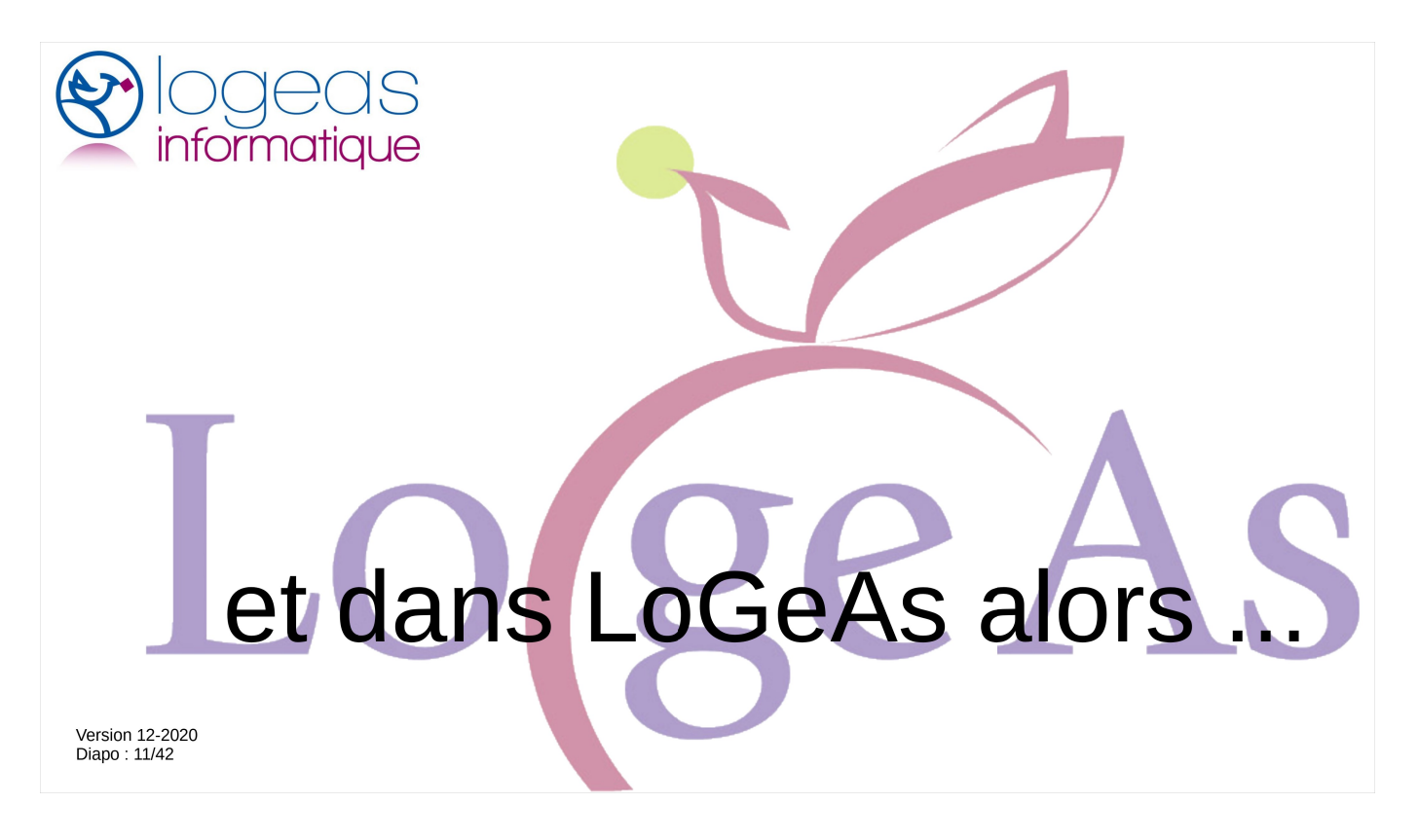

J'arrête de vous embêter avec la théorie pour vous montrer comment ça ce passe dans LoGeAs.

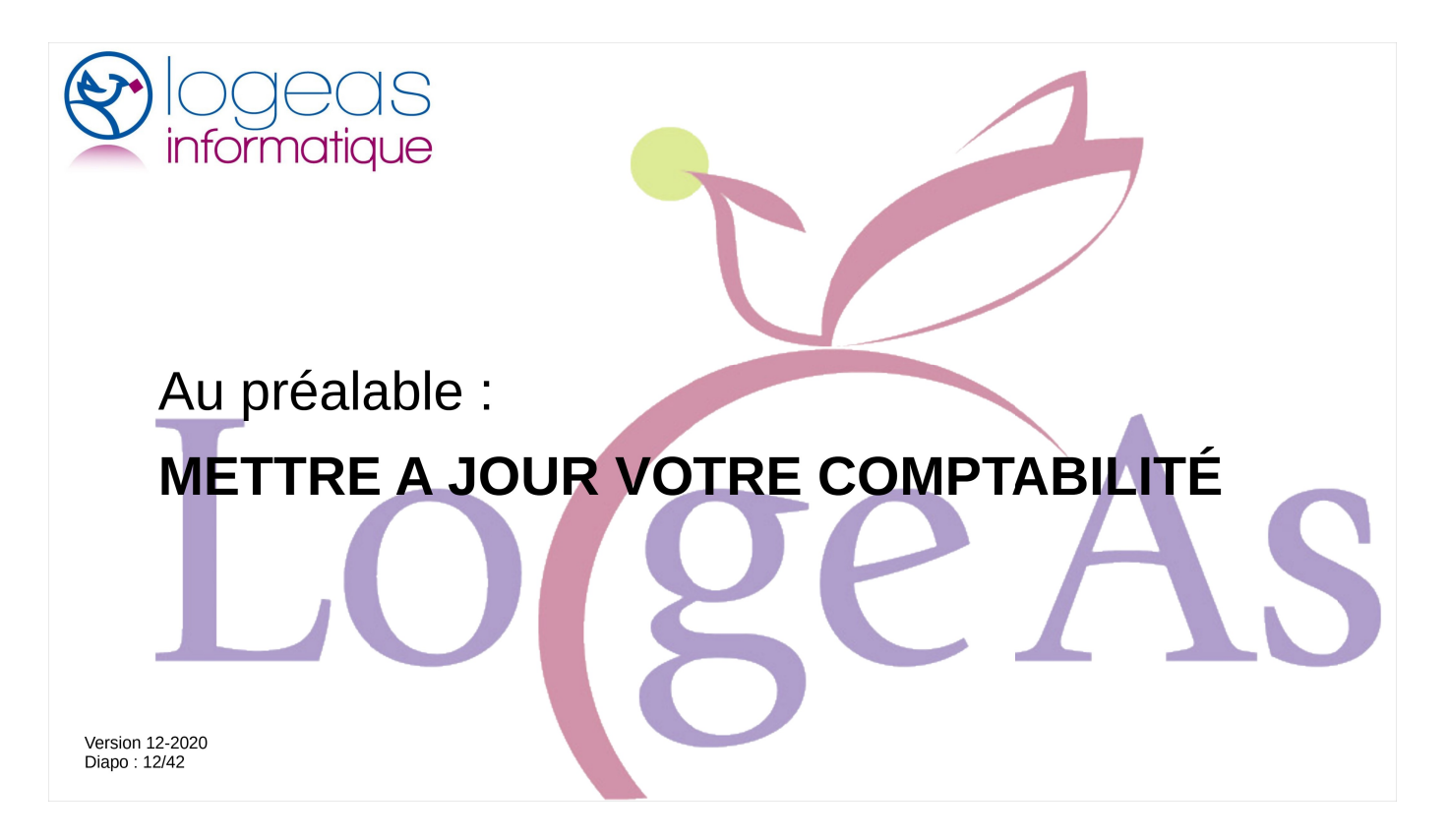

Avant de vous jeter à corps perdu dans le rapprochement bancaire, il faut bien sûr saisir toutes les pièces que vous connaissez.

Il n'est jamais bon de fractionner le rapprochement, c'est souvent source d'erreur.

Autre point depuis la version Web, il n'est plus nécessaire de générer les saisies pour faire le rapprochement, dans la mesure où les écritures comptables sont générées au fur et à mesure de la saisie.

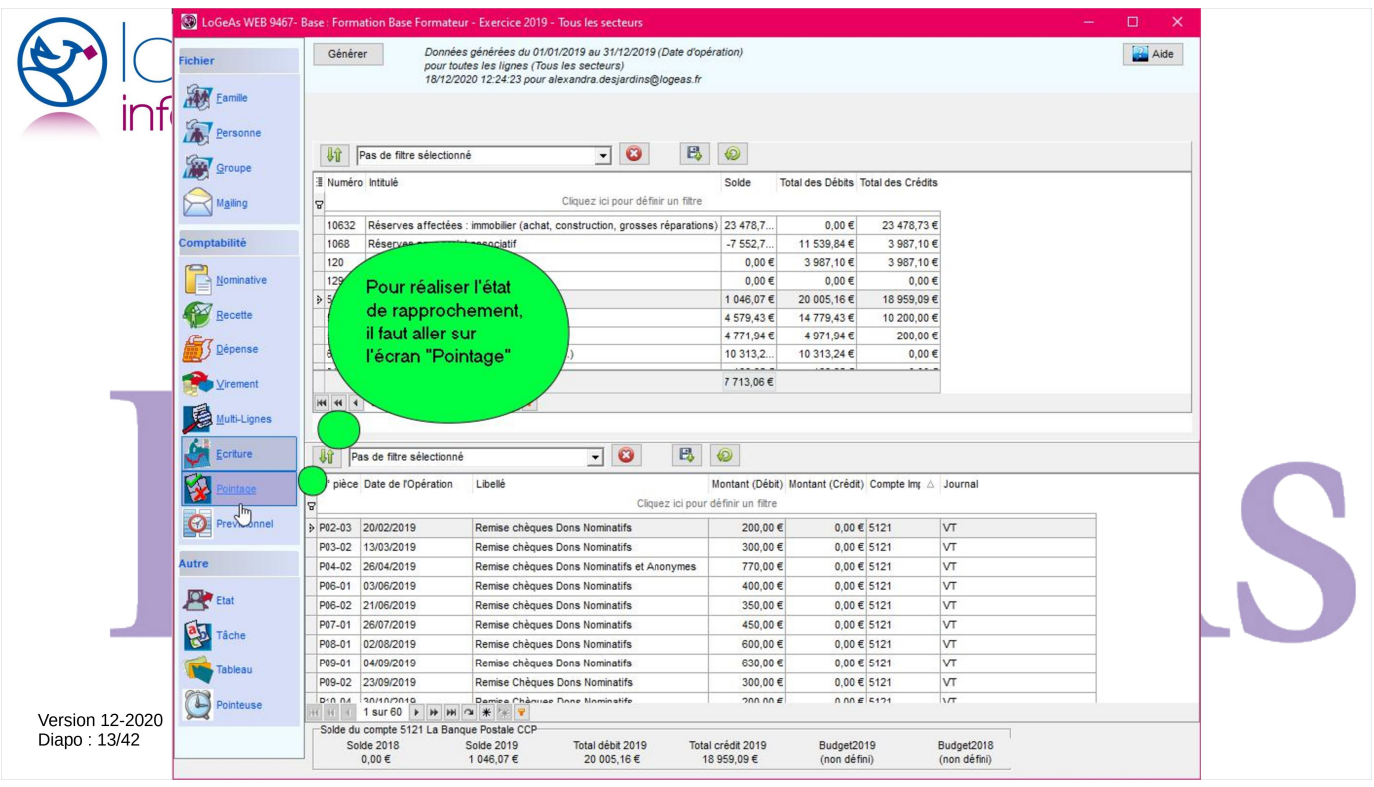

## Le rapprochement se passe dans l'écran « pointage »

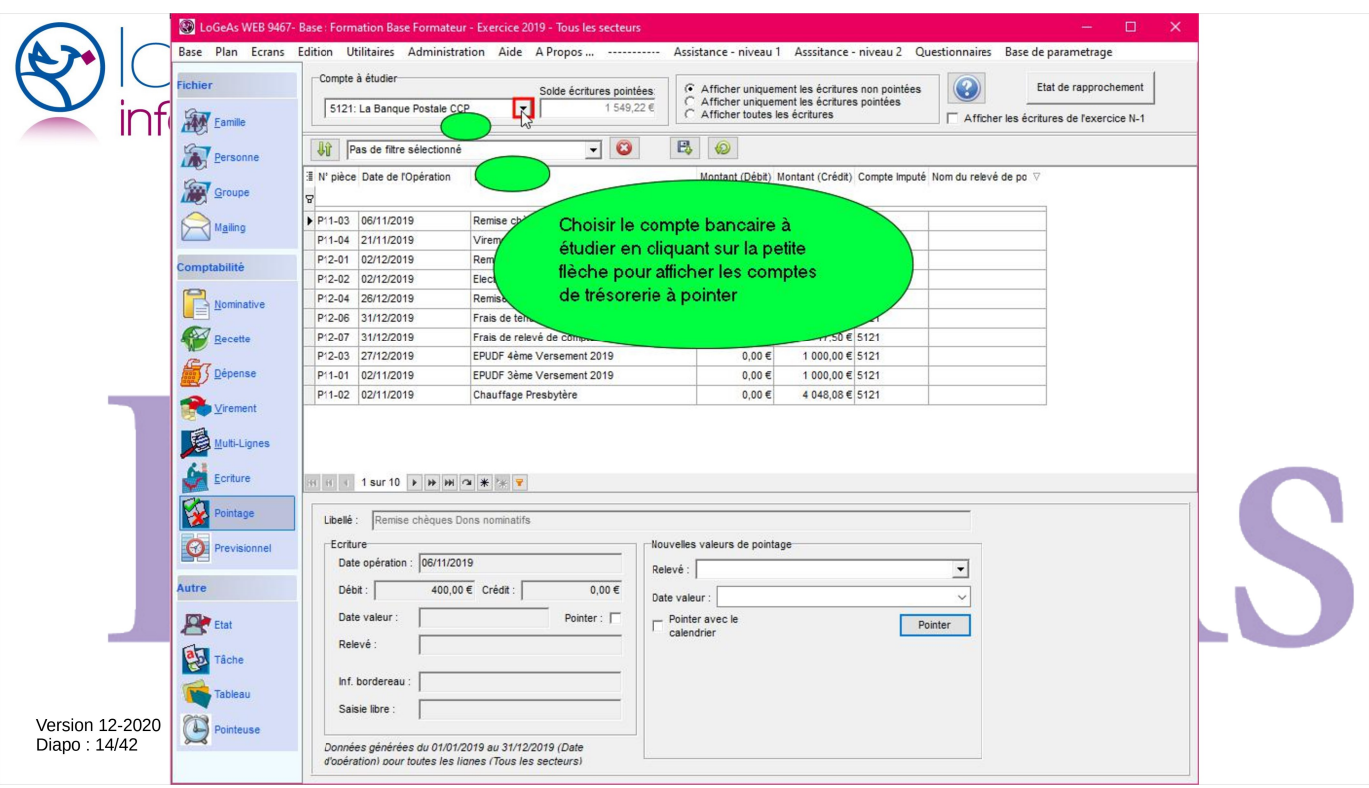

Avant de commencer, il faut bien paramétrer votre écran en choisissant le compte que vous souhaitez rapprocher

Pour mémoire, il n'y a pas de sens de rapprocher une caisse, car à tout moment le solde comptable doit être le même que celui du livre de caisse que vous tenez manuellement (enfin normalement).

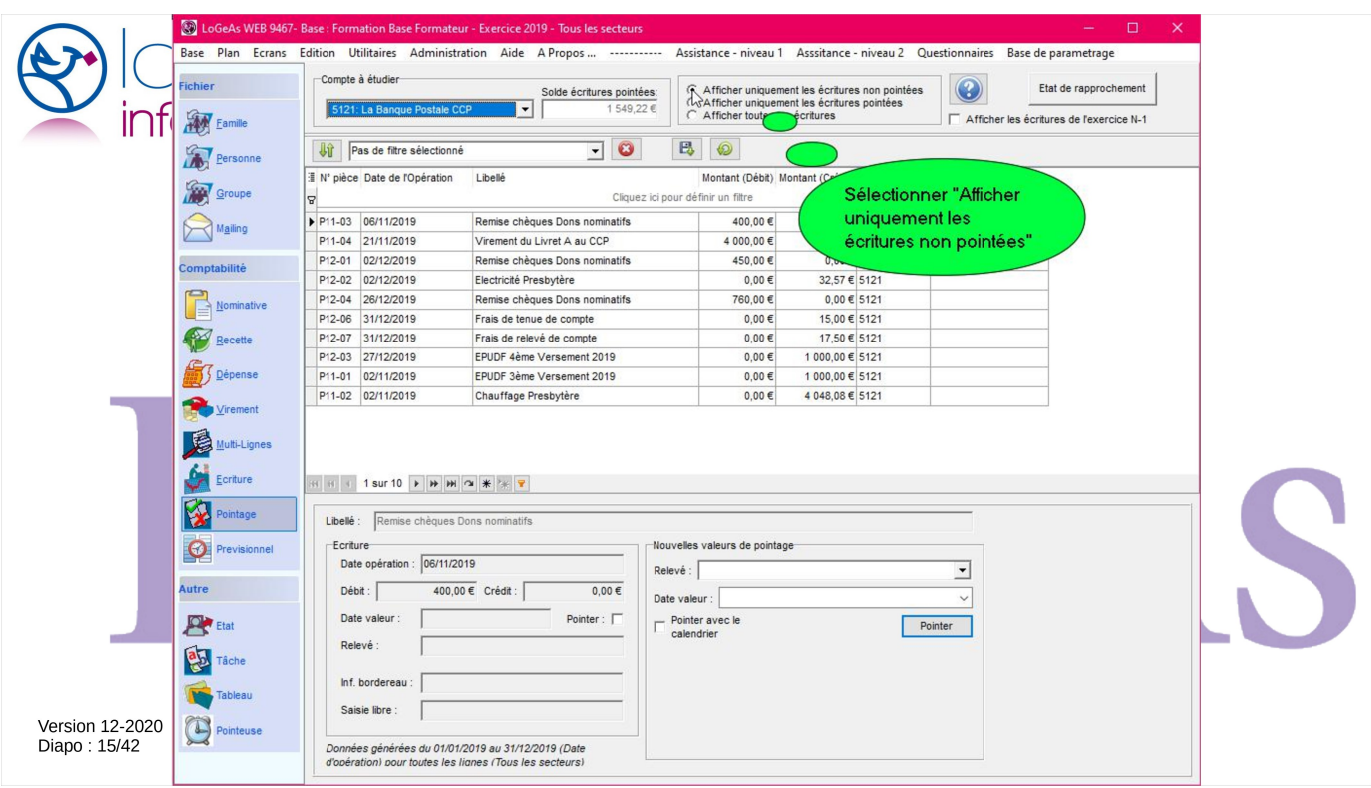

Sélectionner ensuite uniquement les écriture non pointées, les autres ayant déjà été rapprochées

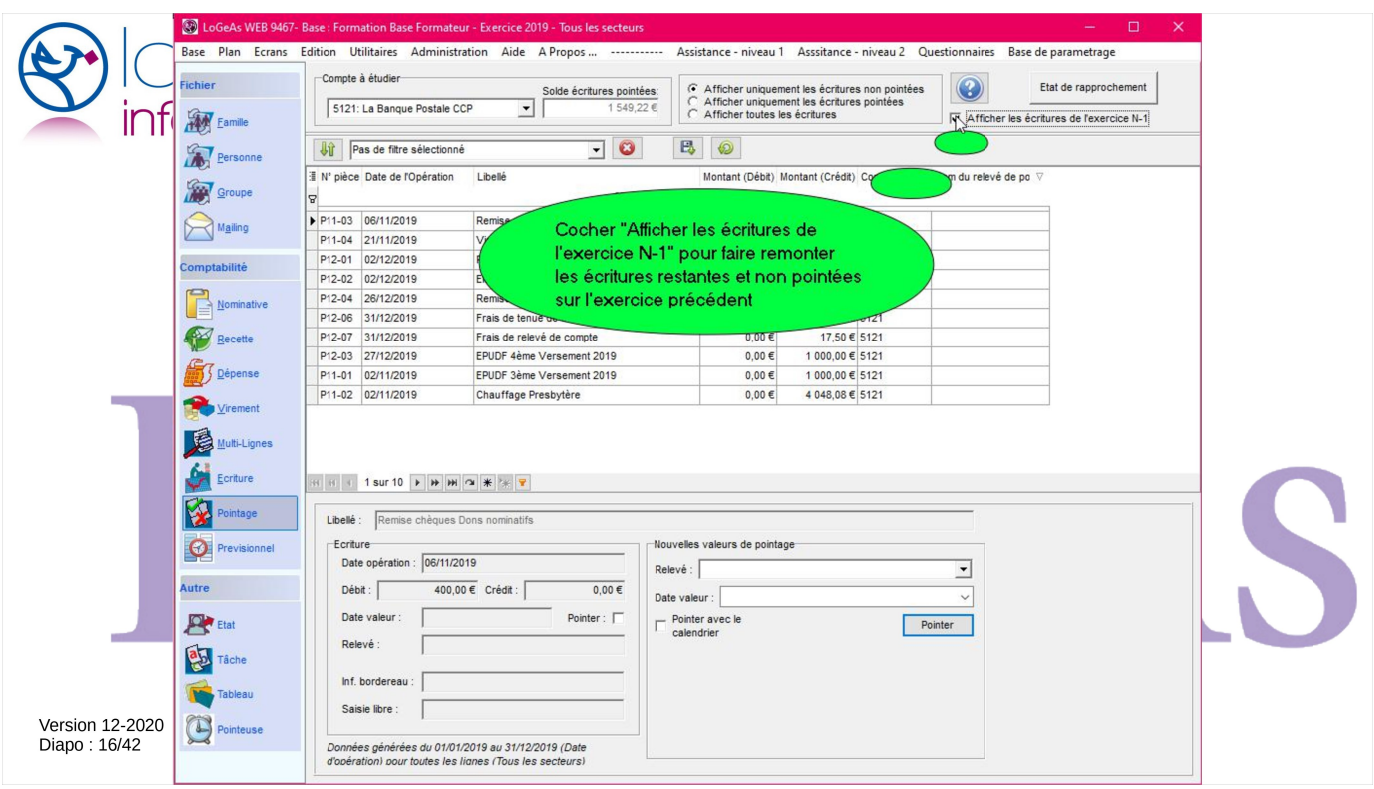

Et sélectionnez « afficher le n-1 », au cas où traîneraient encore des écritures de l'exercice antérieur.

Inutile de le faire si vous ne faisiez pas le rapprochement sur LoGeAs avant.

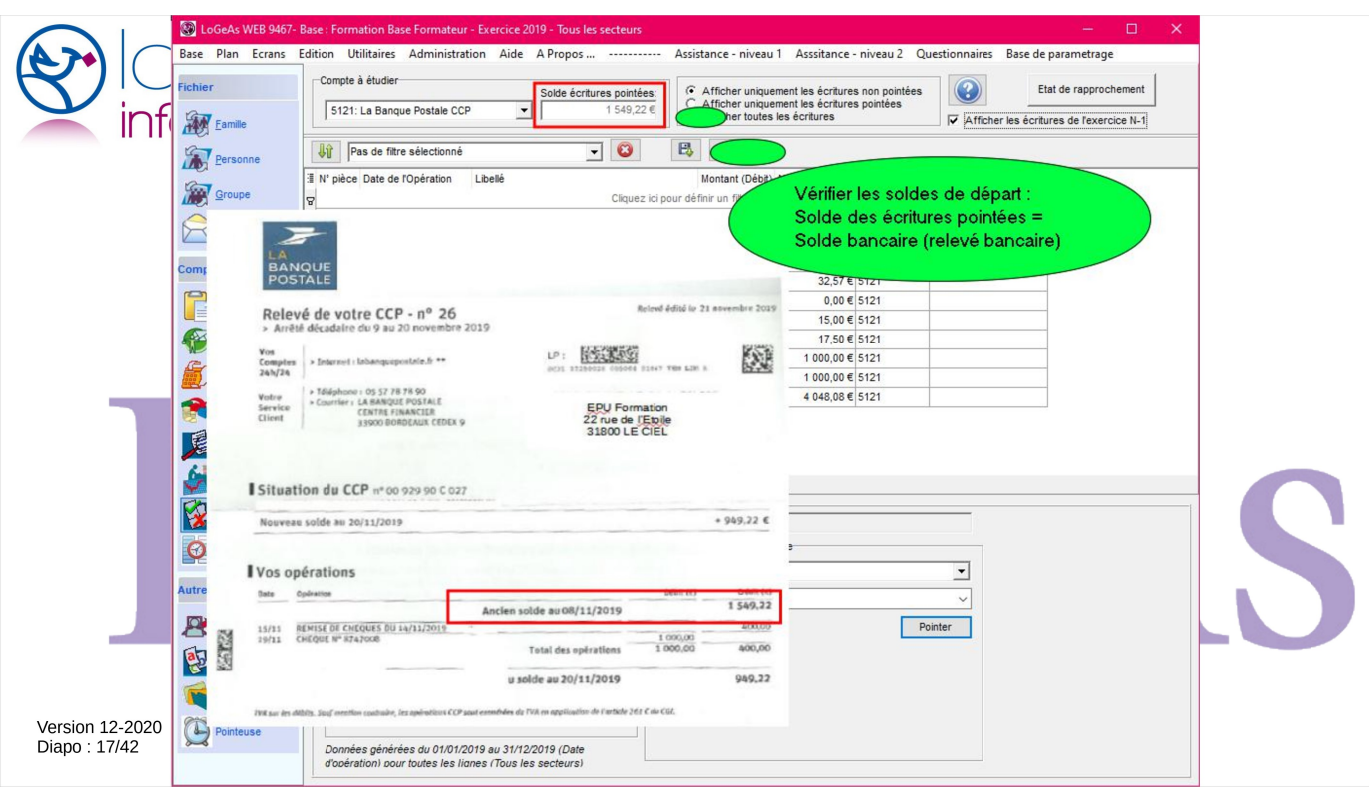

Avant de commencer, il est très important de vérifier que le solde indiqué par LoGeAs en haut de l'écran est bien celui que vous avez en haut du relevé que vous allez pointer.

Si ce n'est pas cas, inutile de vouloir aller plus loin, malheureusement un rapprochement ne se corrige jamais tout seul.

Cherchez les écritures modifiées depuis votre dernier rapprochement par exemple, en comparant la liste des écritures pointées avec votre dernier rapprochement.

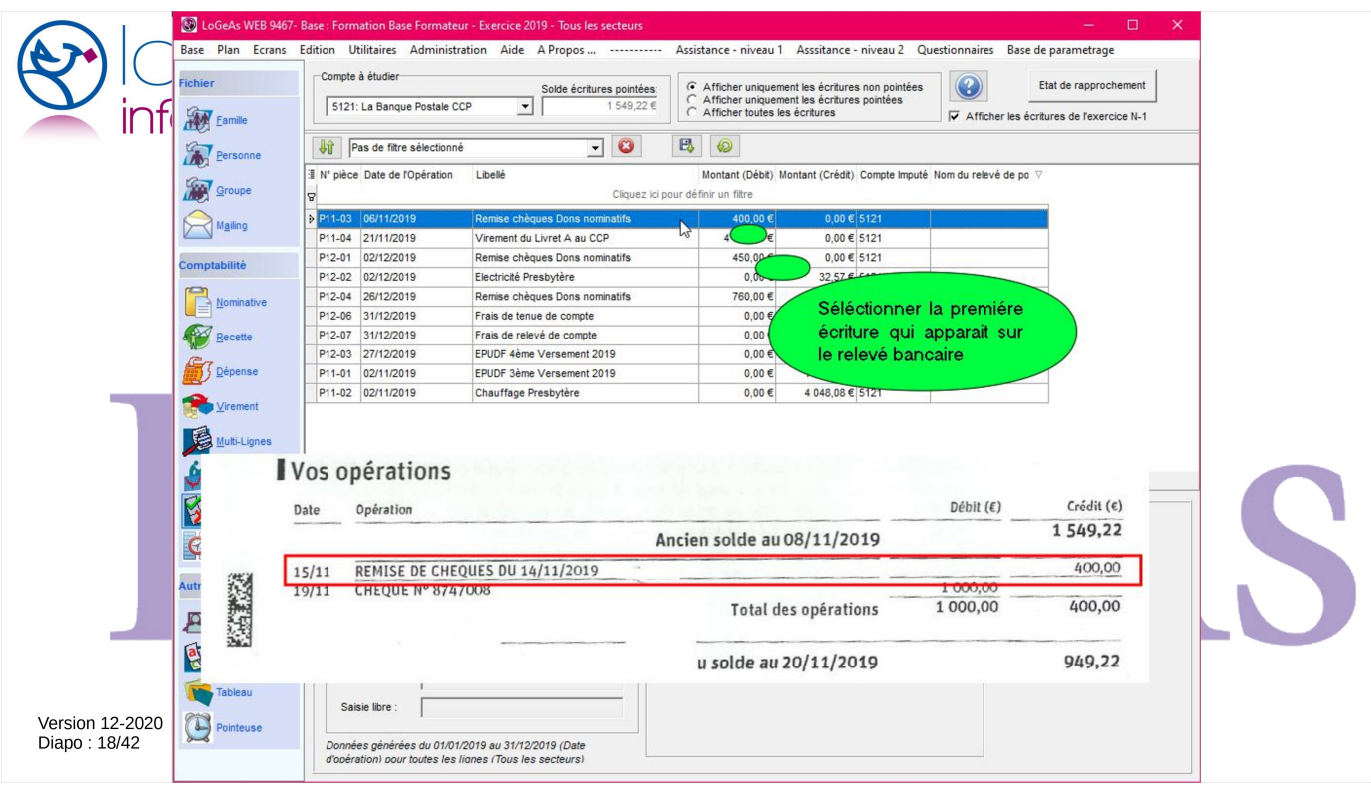

On prend ensuite la première ligne du relevé et on la cherche dans la liste des écritures.

Un petit rappel : il est normal que le solde de la banque sur votre relevé soit un débit. Rappelez-vous que la banque vous donne son relevé de vos comptes et non le vôtre. La vision est donc inversée. Quand vous versez de l'argent à la banque c'est un débit pour votre comptabilité (vous donnez l'argent)

Ainsi les en-têtes des colonnes sont inversées sur le relevé et l'écran LoGeAs

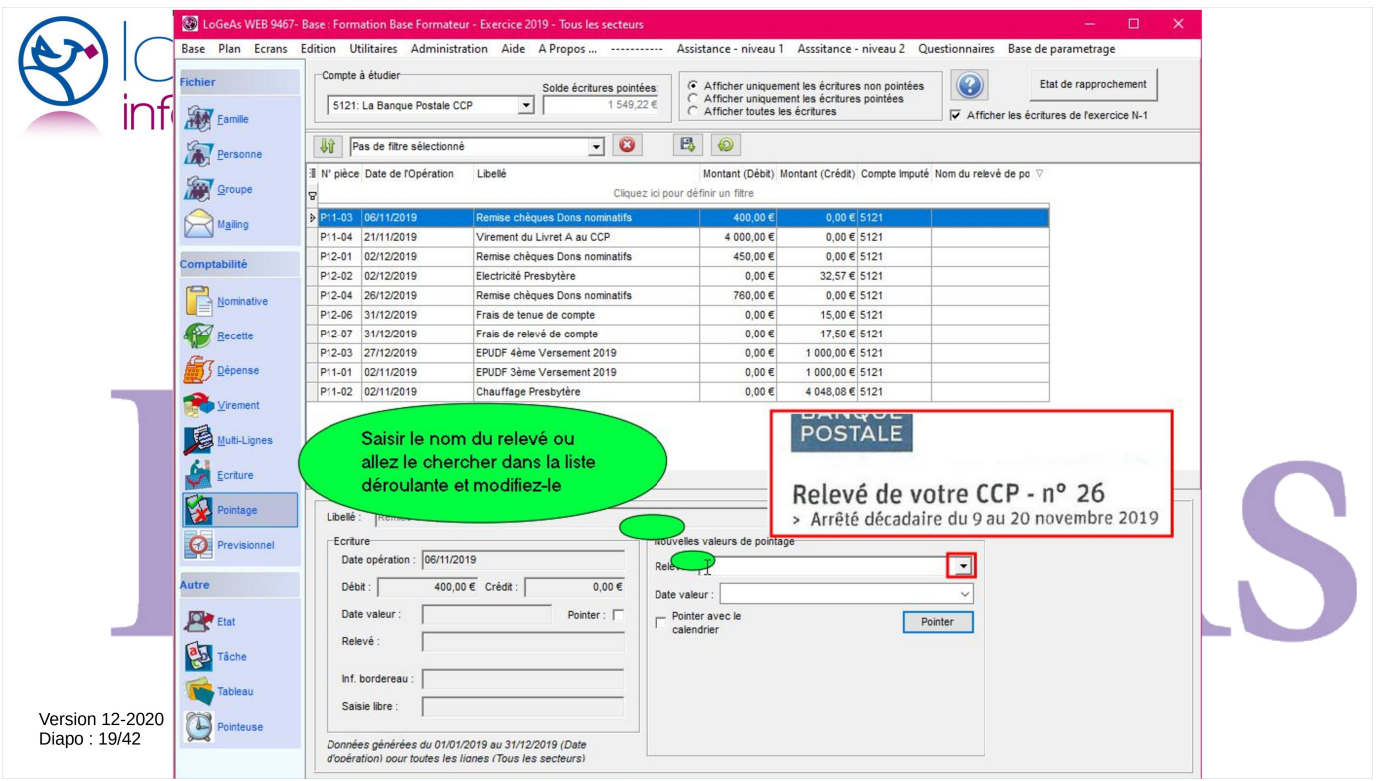

On remplit dans le bas le nom du relevé si ce n'est pas déjà fait, puis on saisit la date de valeur, c'est-àdire la date qui figure sur votre relevé)

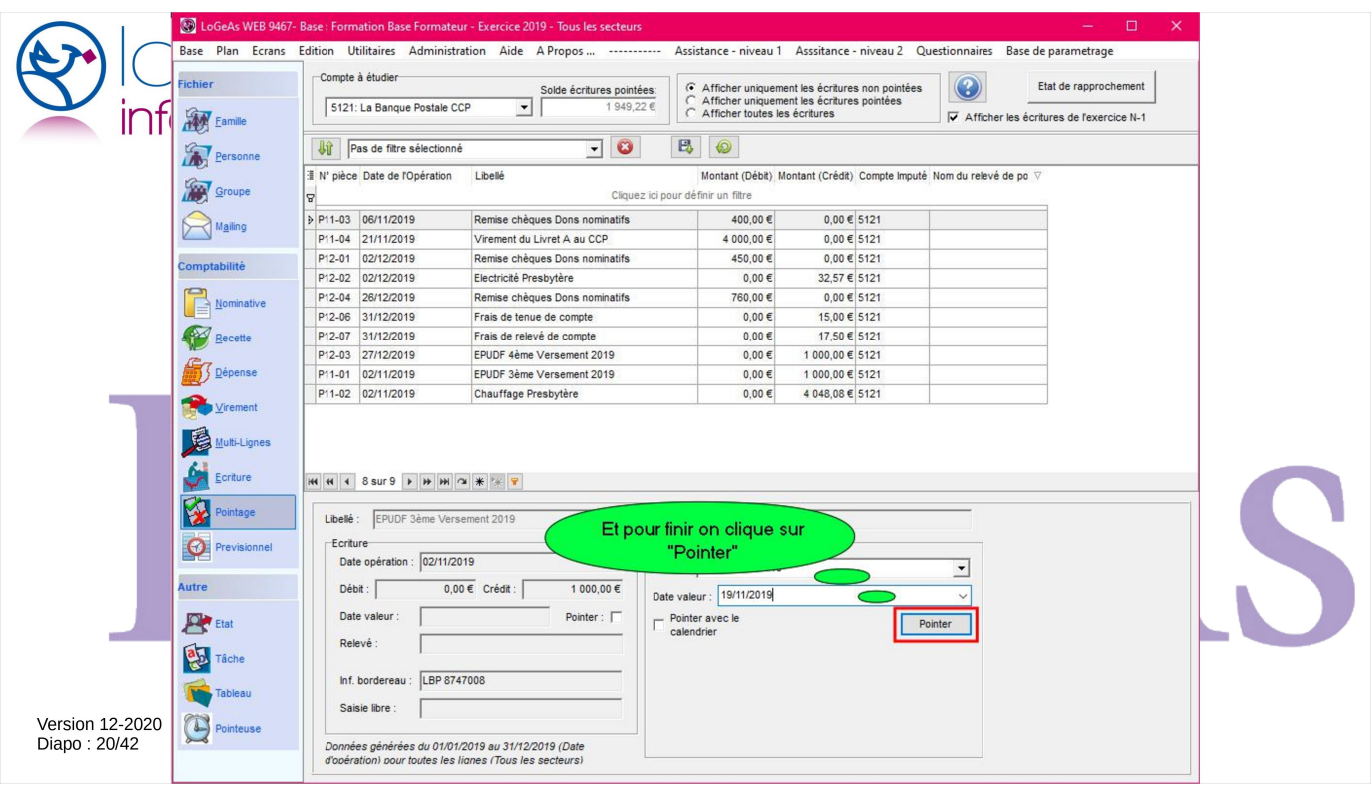

Et on valide l'opération

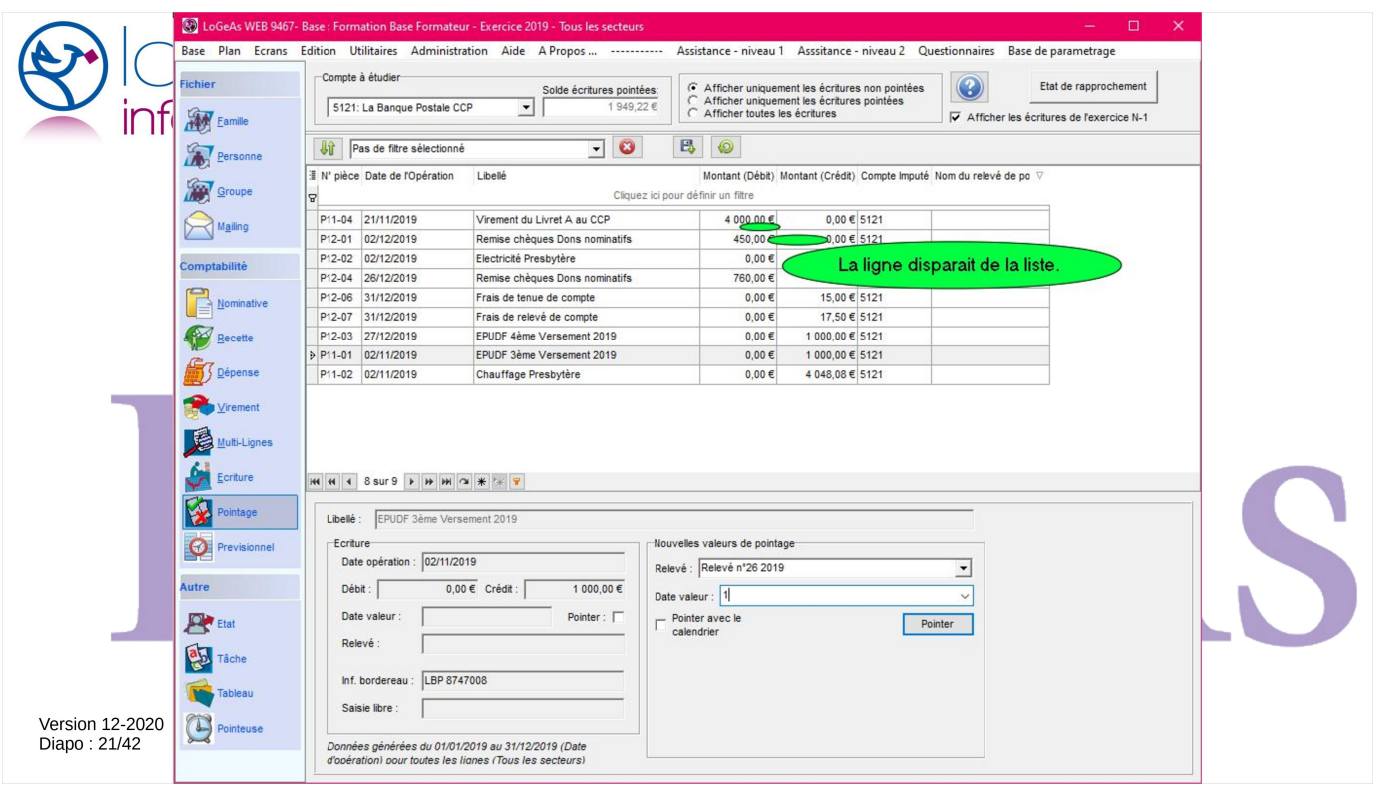

La ligne disparaît alors de la liste, sur la partie haute. Ainsi on recherche au fur et à mesure dans de moins en moins de lignes.

![](_page_21_Picture_13.jpeg)

On recommence avec la ligne suivante du relevé, mais cette fois nous allons utiliser le mode de pointage par le calendrier, qui est plus rapide car il évite de « valider » le pointage.

![](_page_22_Picture_20.jpeg)

En simple clic sur la date de valeur valide le pointage et la ligne disparaît.

Il est possible de « pointer » plusieurs lignes à la fois en les ayant au préalable sélectionnées dans la grille, mais nous ne vous conseillons pas d'utiliser ce mode, du moins au début.

![](_page_23_Picture_0.jpeg)

Quand on a fini de pointer une feuille de relevé, on vérifie bien que l'on a de nouveau égalité entre la somme donné par LoGeAs et celle du bas du relevé.

![](_page_24_Picture_7.jpeg)

Et l'on continue ainsi de suite. Je vous invite à pointer régulièrement.

![](_page_25_Picture_0.jpeg)

Une petite spécificité : lorsque vous pointez un virement entre deux de vos comptes, LoGeAs pointe les deux écritures sur les deux comptes à la fois.

![](_page_26_Picture_0.jpeg)

Il nous reste maintenant une étape importante : éditer l'état de rapprochement.

![](_page_27_Picture_7.jpeg)

Par le bouton en haut à droite, on a accès à l'état de rapprochement.

![](_page_28_Picture_0.jpeg)

Il convient de bien le paramétrer par le dialogue qui s'ouvre. On doit indiquer :

- le montant au bas du dernier relevé pointé
- la date qui correspond à la fin de ce relevé

![](_page_29_Picture_1.jpeg)

![](_page_30_Picture_4.jpeg)

On inscrit l'éventuelle différence, ici on est bon

![](_page_31_Picture_7.jpeg)

Dans l'état, on retrouve les écritures du tableau qu'on avait construit manuellement tout à l'heure.

![](_page_32_Picture_0.jpeg)

Je vais vous donner quelques pistes pour retrouver certaines erreurs

![](_page_33_Picture_0.jpeg)

La première étape est souvent de faire afficher les bonnes colonnes dans l'écran, notamment la « date de pointage » peut permettre de trouver des pointages erronés

![](_page_34_Picture_10.jpeg)

Par exemple si on regarde ce cas, on s'aperçoit que sur le relevé d'août on a une ligne pointée assez tardivement … à vérifier

![](_page_35_Picture_0.jpeg)

## **Trouver les erreurs**

On peut aussi chercher l'erreur par son montant, par exemple dans les lignes pointées.

- · Calculez la différence entre votre relevé et le chiffre indiqué par LoGeAs
- Recherchez en affichant toutes les lignes une écriture qui serait en erreur.

Version 12-2020 Diapo: 36/42

On peut aussi chercher l'erreur par son montant, par exemple dans les lignes pointées.

- Calculez la différence entre votre relevé et le chiffre indiqué par LoGeAs
- Recherchez en affichant toutes les lignes une écriture qui serait en erreur.

![](_page_36_Picture_0.jpeg)

On peut aussi chercher à comparer le total des débits et des crédits entre le relevé et LoGeAs

![](_page_37_Picture_22.jpeg)

Allons dans l'écran de pointage et sélectionnons les écritures pointées. L'idée est de trier les écritures par relevé (nous avons pris la bonne habitude de le saisir au pointage) pour vérifier les totaux des débits et crédits qui sont aussi présents sur les relevés. Nous affichons les colonnes « Montant (Crédit) », « Montant (Débit) », « Libellé » et « Relevé »

![](_page_38_Picture_4.jpeg)

Puis par un clic droit sur la zone grise « Tout plier »

![](_page_39_Picture_4.jpeg)

On obtient ce type de présentation

![](_page_40_Figure_0.jpeg)

Affichons maintenant les totaux de bas de page. Par un clic droit sur la bande de titre « Grouper le bas de page », une bande blanche apparaît, dans laquelle on peut ajouter un calcul sur chaque colonne. Par un clic droit sur cette bande dans les colonnes concernées, ajoutons la somme dans les deux colonnes de montant.

On obtient les totaux globaux, mais ce ne sont pas ceux qui nous intéressent, ouvrons donc le regroupement sur « Relevé Août » et faisons de même.

![](_page_41_Picture_0.jpeg)

Il est alors possible de vérifier par rapport au chiffre du relevé.

Pour supprimer cet affichage, il suffit d'un clic droit sur la zone grise « Effacer le regroupement » : les totaux de bas de page s'effacent par le menu « Base de page ».